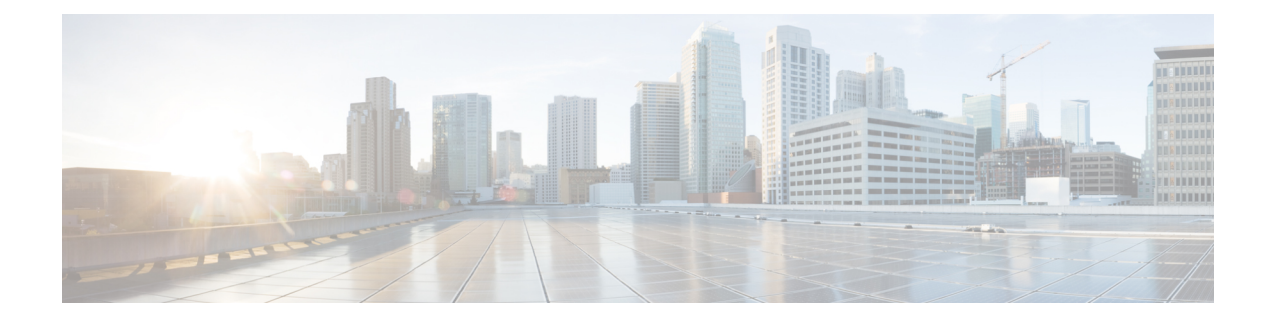

## **Creating DHCP Scopes for Wireless Networks**

Starting Release 8.3.102.0, one can enable internal DHCP Server and create scopes for Access Points, Employee, and Guest Networks. A total of 17 DHCP scopes are supported on Mobility Express.

**Note**

Using a mix of Internal DHCP server and External DHCP server at the same time in a Mobility Express Deployment is not supported at this time.

• Creating DHCP Scopes for Wireless [Networks,](#page-0-0) page 1

## <span id="page-0-0"></span>**Creating DHCP Scopes for Wireless Networks**

To create DHCP scopes, follow the steps below:

**Note**

We enabled DHCP and created a pool for Management during the Day 0 Intial Setup Wizard. We also created Employee and Guest Networks. In this procedure, we will create and assign a DHCP pools for Employee and Guest networks which were created during Day 0.

## **Procedure**

**Step 1** Navigate to **Wireless Settings > DHCP Server > Add new Pool**.

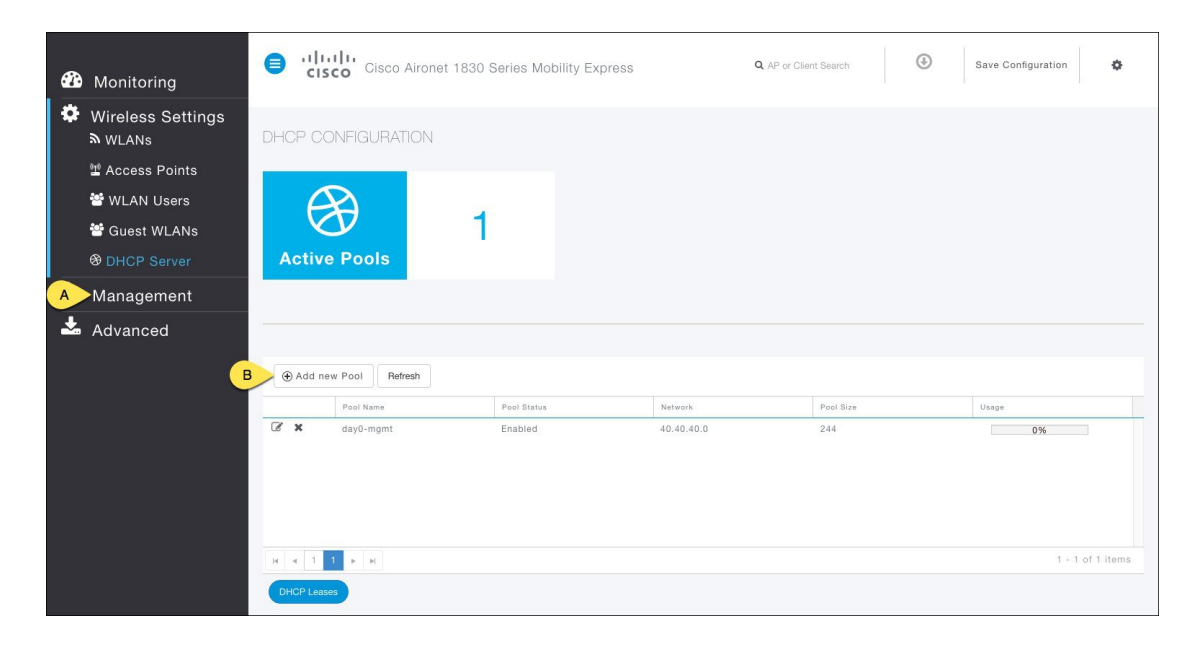

- **Step 2** On the Add DHCP Pool window. Enter the following fields: A. Enter the Pool Name for the Employee network
	- B. Enable the Pool Status
	- C. Enter the VLAN Id for the Employee Network
	- D. Enter the Lease Period for the clients. Defaul is 1 Day
	- E. Enter the Network address and Mask
	- F. Enter the Start IP for the DHCP Pool
	- G. Enter the End IP for the DHCP Pool
	- H. Enter the Default Gateway
	- I. Enter the Domain Name (Optional)

J. For Name Servers, select User Defined if one needs to enter IP addresses of Name Servers or select OpenDNS in which case openDNS Name Server IP addresses are automatically populated

K. Click on Apply

Г

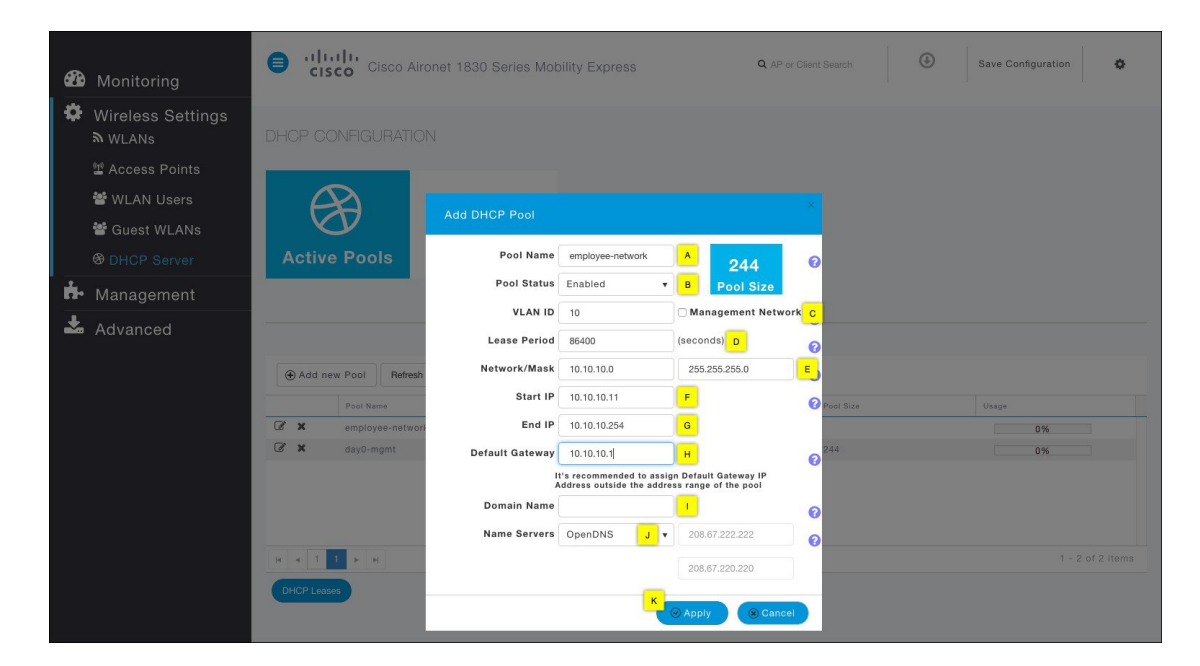

**Step 3** Repeat Step 2 above for the Guest network.

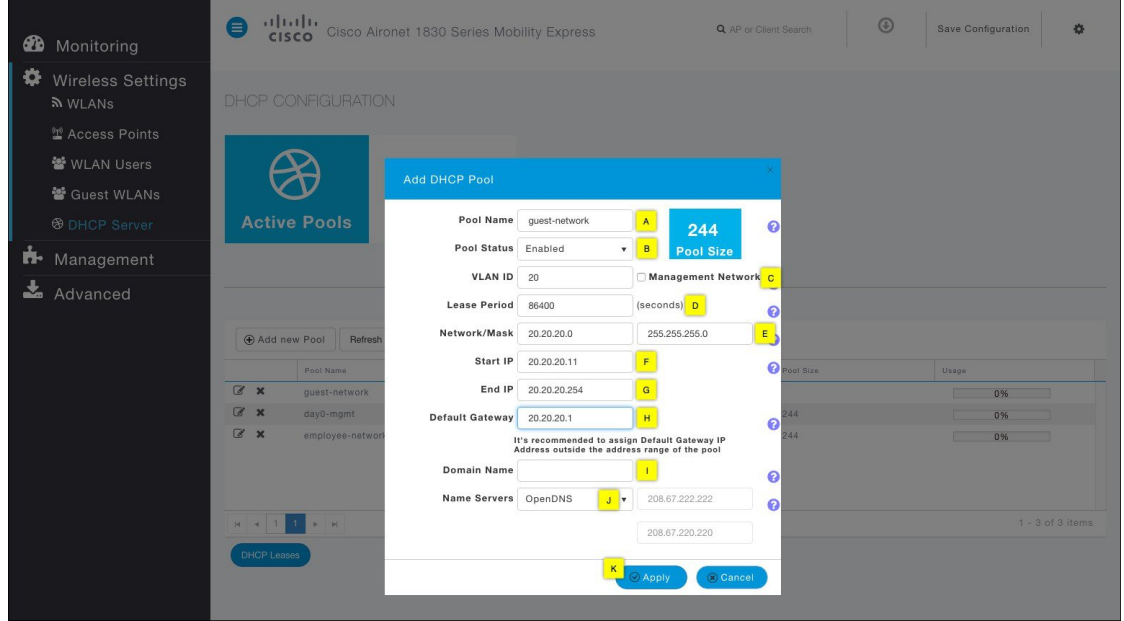

- After the DHCP Pools have been created for Employee and Guest networks, we should now assign them to the WLANs so that the clients get an IP address from their respective DHCP Pools. **Note**
- **Step 4** To assign the DHCP Pool to Employee Network, navigate to Wireless Settings > WLANs and then click on B to edit the Employee WLAN.

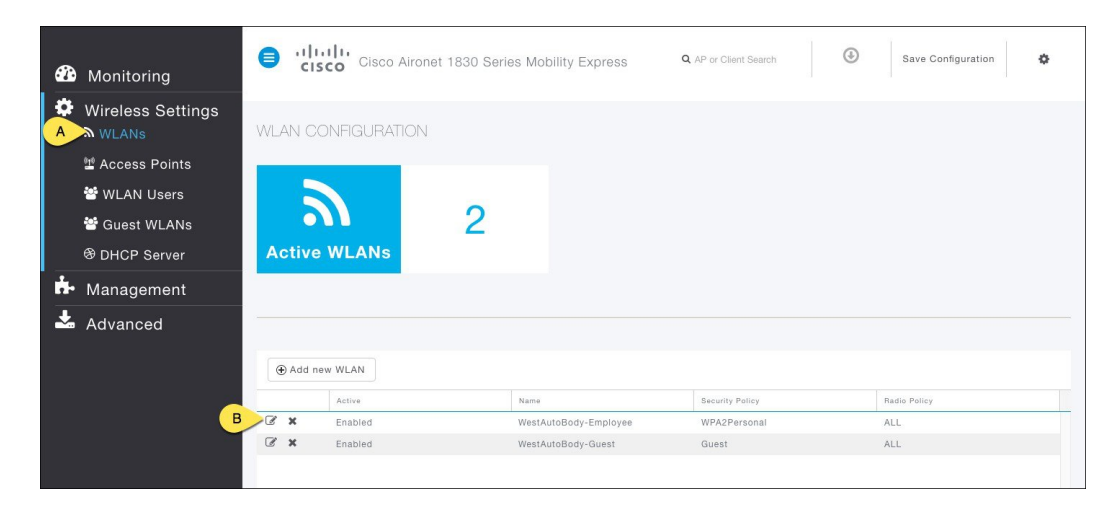

- **Step 5** In the Edit WLAN window, go to VLAN & Firewall, and configure the following: A. Select Yes from the VLAN Tagging
	- B. Enter the VLAN ID used for the Employee DHCP Pool
	- C. Click on the Apply Button

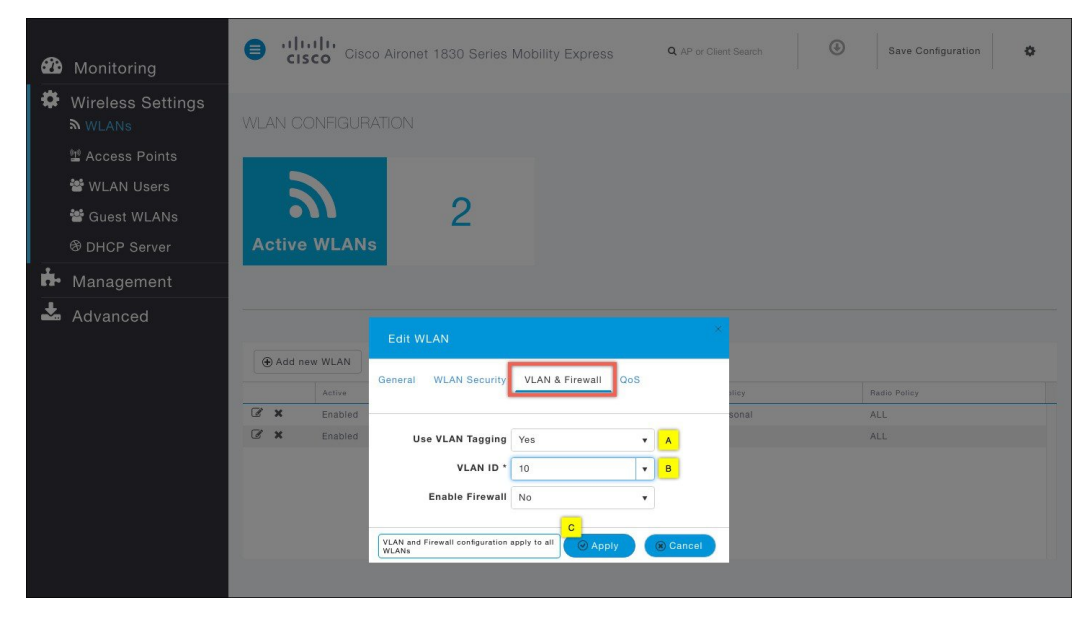

**Step 6** Repeat the same for the Guest WLAN.

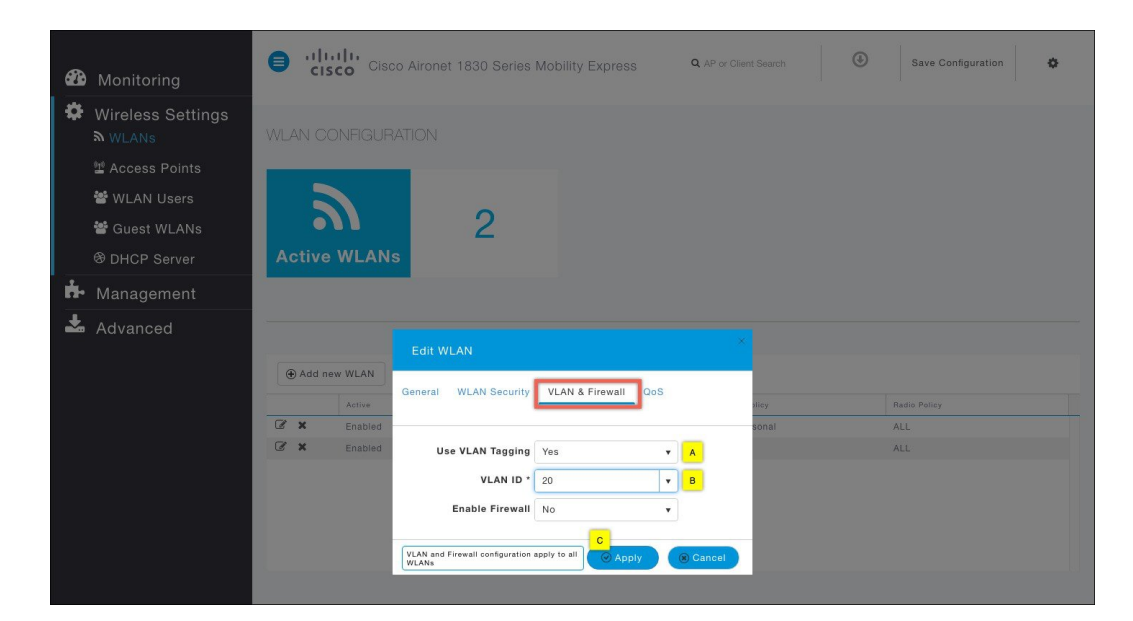

## **Step 7** Save the configuration.

 $\mathsf I$ 

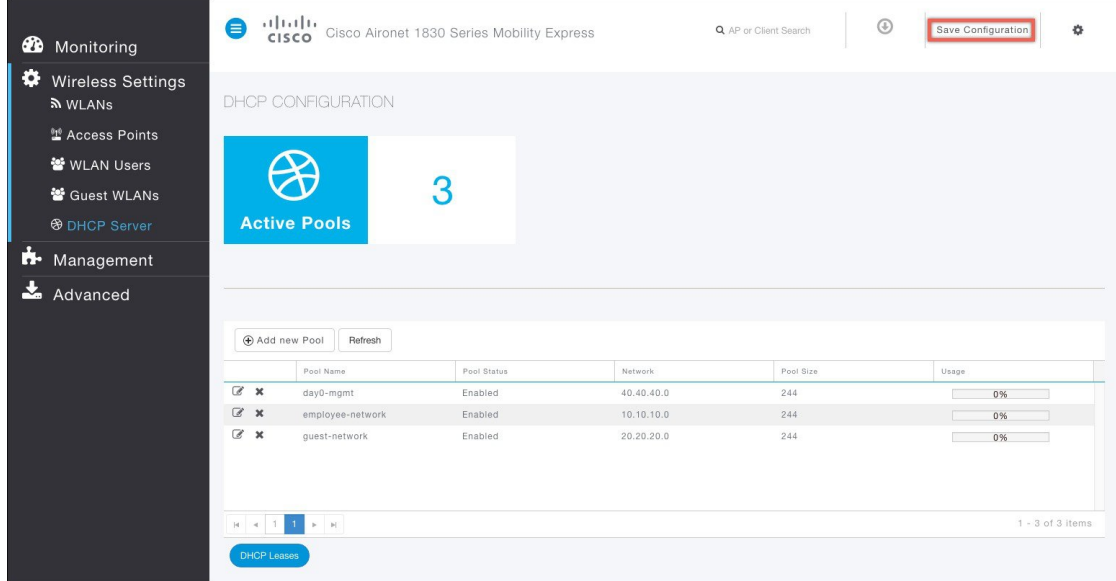

**Step 8** Connect the clients to Employee and Guest networks and verify their IP Addresses from their respective DHCP Pools.

 $\mathbf{I}$ 

 $\mathbf I$ 

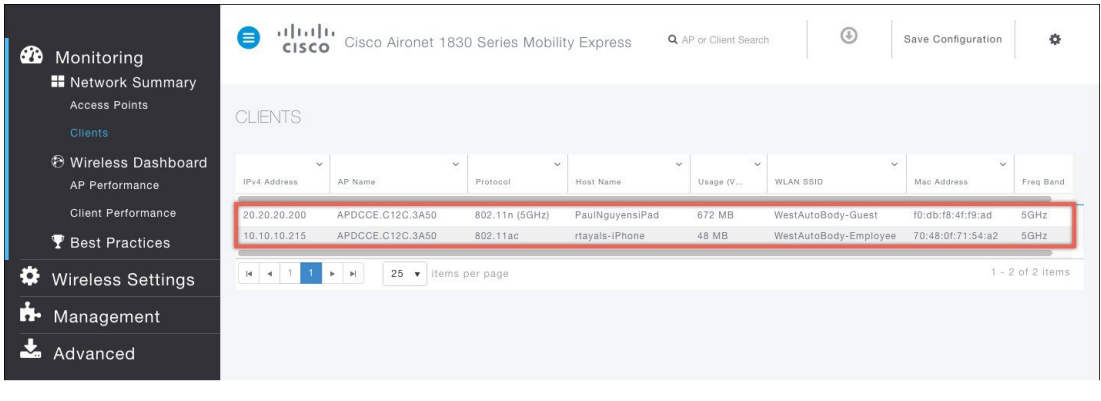